## JGAジュニア会員サービスについて

■ジュニア会員の「マイページ」へログインするまで

日本ゴルフ協会のHP (図1)内の右にある 「JGAジュニア会員サービス」のバナーをクリックする と、図 2 のページが表示されます。

図2ページ内の左にある「IGAジュニア会員サービス」 をクリックするとログイン画面(図3)になります。

図 3 のログイン画面の所定の位置にメールアドレス、パ スワードを入力するとログインできます。

■ログイン出来ない場合

JGAヘルプデスクへご連絡下さい。

TEL:  $050-2018-0965$ 

問い合わせ受付時間:

平日(月~金)10時~12時/13時~16時 30分

(土日、祝祭日、年末年始、夏季休業日を除く)

■ジュニア会員 更新手続き

「マイページ」お知らせの下にある「ジュニア会員・保 険有効期間」(図4)右にあるボタンを押して更新手続きを 行ってください。

詳しくはJGAヘルプデスクへお問い合わせください。

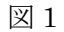

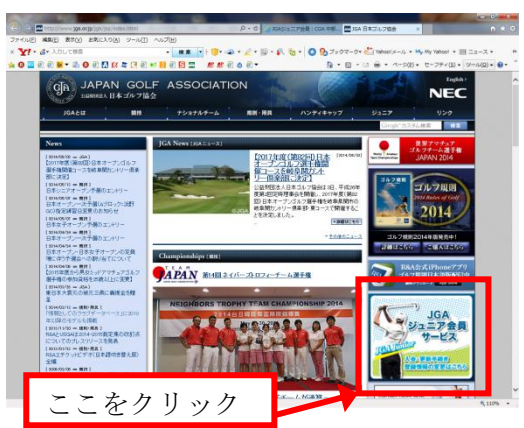

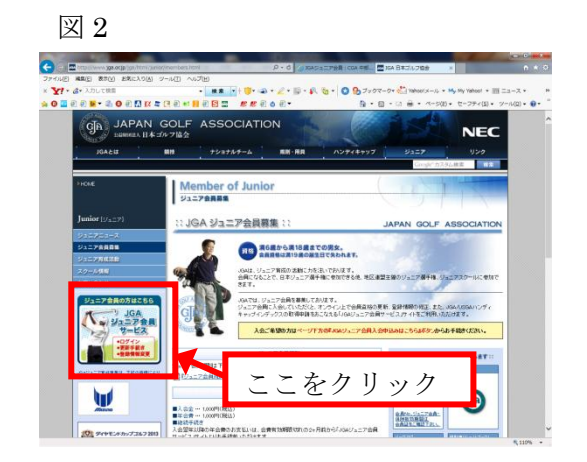

図 3

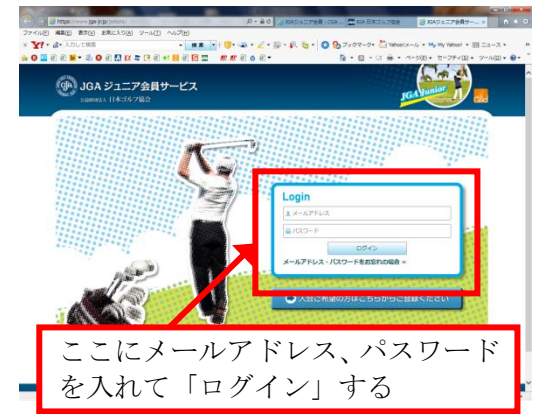

▶ お知らせ 2012.06.03 【ご案内】関東地区ジュニア会員の皆様/ 2012.06.02 JGAジュニア会員サー ここをクリックしてページの指示 2012.06.01 バッグタグの再発行 に従って下さい。2012.06.01 年末年始休業のお知ら 2012.06.01 JGAジュニア会員自宅住所·学校変更届い oお知らせ ジュニア会員・保険有効期間 2011年08月20日~2012年08月19日 更新・復会手続きを行う ジュニア会員No. 01234567 ※QRコードをクリックまたは携帯電話等で読み込むと、<br>仮会員証を確認することができます。<br>「仮会員証いRLの送信」ポタンを押すと登録済みメール<br>アドレスへURLを送ることもできます。 黝锶 仮会員証URLの送信 仮会員証 an. 神奈川県 競技県 絡します。

図 4

■NEW J-sysの登録について

ジュニア会員のマイページ「お知らせの」下に図 5 の枠があります。枠内下に「NEW J-sys」 の枠があります。未登録の場合「※1」、登録済みの場合「※2」が表示されます。

未登録の方は枠の右に有るボタン「JGA/USGA ハンディキャップインデックスを取得する」を 押して指示に従って下さい。ログインに ID とパスワードを聞いてきた場合、ジュニア会員は ID にメールアドレスを入れて、パスワードはジュニア会員と同じものを入力下さい。

わからない場合は JGA ヘルプデスクへお問い合わせください。

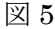

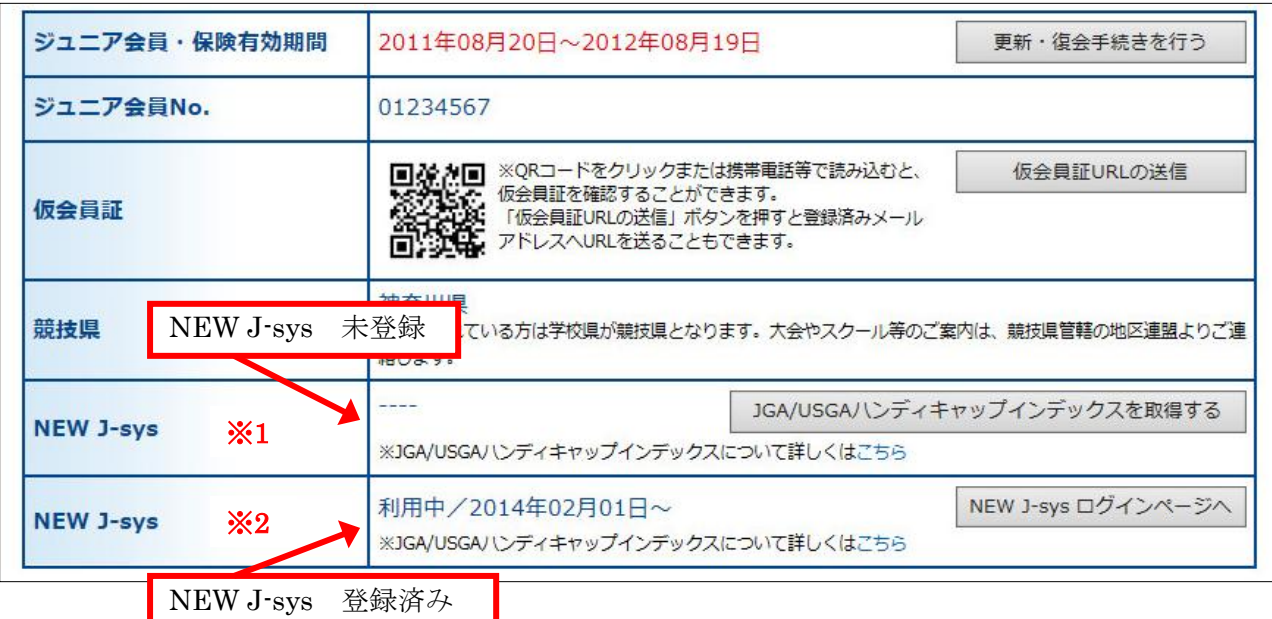

■その他情報の更新

ログイン情報・住所・学校・連絡先の変更は、 各項目の下にある「・・・を修正する」ボタンを 押して情報の更新を行って下さい。

ここに登録されている情報を基に案内など お送りいたしますのでよろしくお願い致します。 図 6

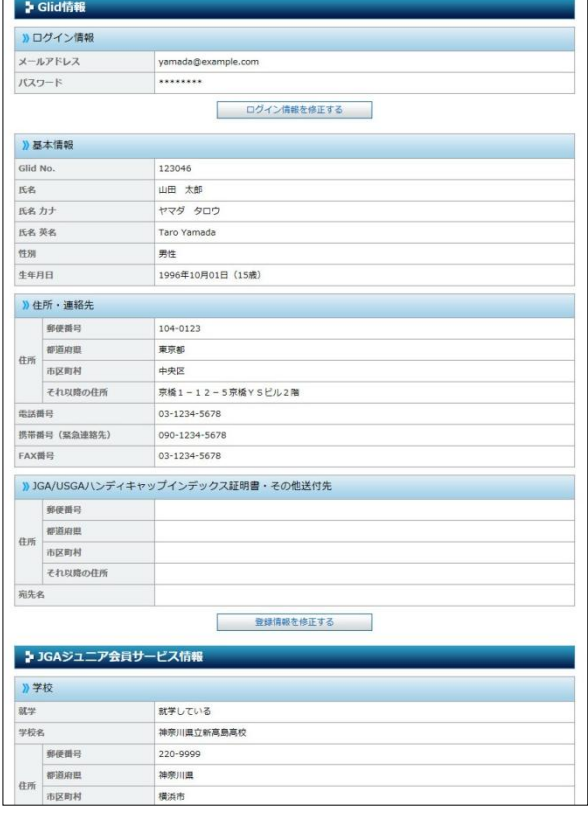